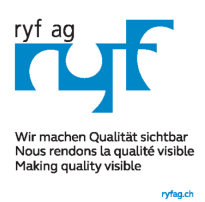

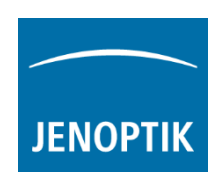

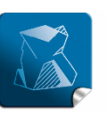

Stability  $$ giving you a reliable research tool you can count on.

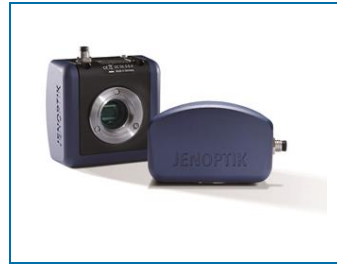

# User Guide for Presentation mode of PROGRES GRYPHAX® software

The "Presentation mode" of PROGRES GRYPHAX® software enables user to display the live image stream or recorded items from Gallery on whole screen to see all details of images.

## General description:

The Presentation mode is part of the GRYPHAX software. It enables user to change from standard software view to full screen mode to display the live image stream or recorded items on whole screen. All software tools will be still active at the background but not visible.

Presentation mode activated:

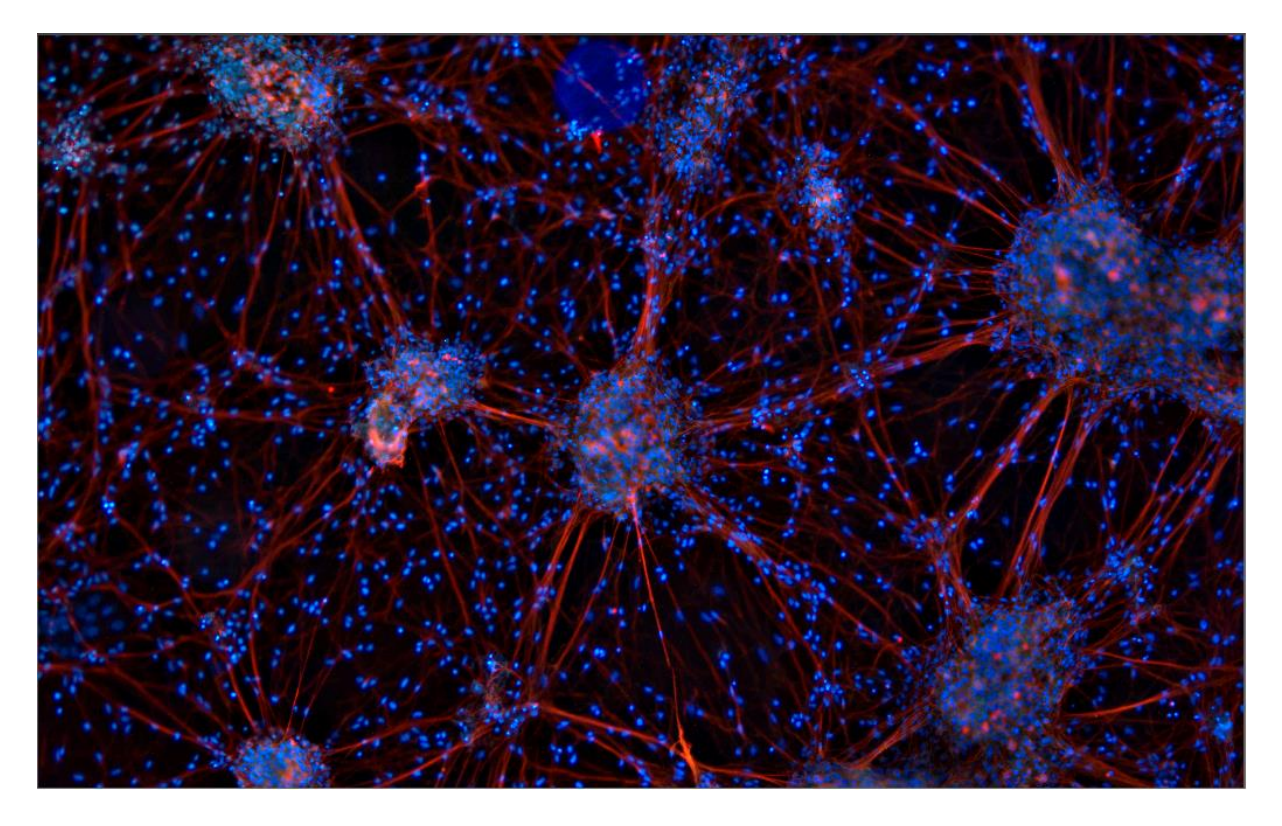

**RYF AG** Showroom Bettlachstrasse 2 CH-2540 Grenchen Tel +41 32 654 21 00 Fax +41 32 654 21 09

RYF SA Showroom, Sales Office Route de Genève 9c 1291 Commuany Tél +41 22 776 82 28 Fax +41 22 776 82 29

RYF AG (Zürich) Sales Office Bahnhofstrasse 17 8400 Winterthur Tel +41 52 560 22 25 Fax +41 52 560 21 0

ryfag@ryfag.ch

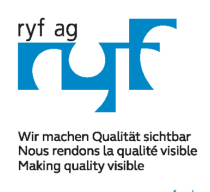

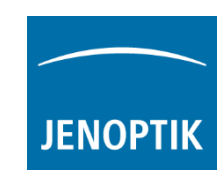

#### Start Presentation mode:

To start the Presentation mode use the keyboard key (F11) or start by using the Title bar menu at GRYPHAX software ...View/ Presentation Mode.

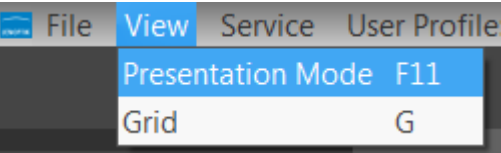

Note: This submenu is enabled if any meaningful image/video is shown in the image window.

## Change zoom factor:

To change the zoom factor at Presentation mode between "1:1" view and scaled "Fit To Screen" view use the keyboard key (Z). The Default view at GRYPHAX software is "Fit To Screen" view. At "1:1" view the image will be display one pixel of the camera/ image as one pixel on the screen.

Additionally, a small overview window will be displayed over the image at "1:1" view. The currently displayed part of image is marked as rectangle. The position (RIO) can be moved by mouse operation. Also size and position of overview window can be changed by mouse operation.

## Activate magnifier:

To activate the Magnifier tool during Presentation

mode use the keyboard key (Space bar). Hold the space bar and a small floating pane is opened as image window overlay and shows a view of a selected sector as long as the key is pressed.

Zoom level is depending on the used section of "zoom level" under Preferences / General / Magnifier

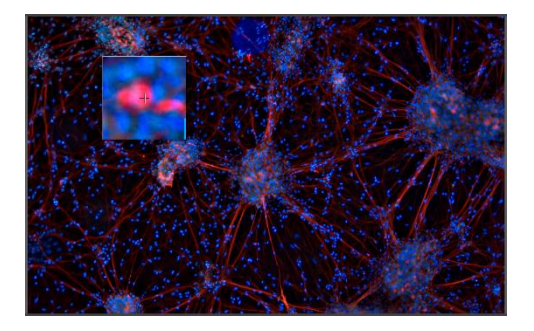

#### Record images:

To record images during *Presentation mode* you can use the keyboard key (**Enter**) or (F2). All images will be recorded to previously selected destination folder and can be previewed at software Gallery.

> **RYF AG** Showroom Bettlachstrasse 2 CH-2540 Grenchen Tel +41 32 654 21 00 Fax +41 32 654 21 09

RYF SA Showroom, Sales Office Route de Genève 9c 1291 Commugny Tél +41 22 776 82 28 Fax +41 22 776 82 29

RYF AG (Zürich) Sales Office Bahnhofstrasse 17 8400 Winterthur Tel +41 52 560 22 25 Fax +41 52 560 21 0

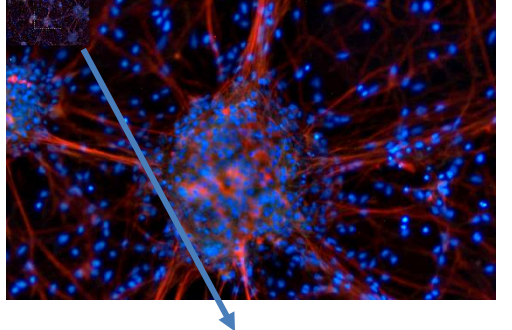

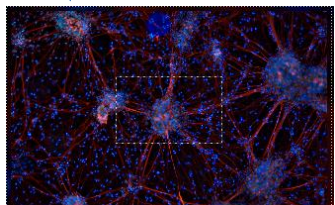

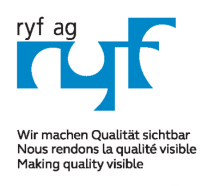

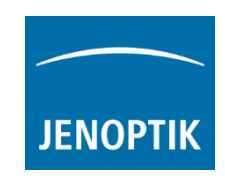

#### Leave Presentation mode:

ryfag.ch

To leave the Presentation mode use the keyboard key (F11) or (ESC). Software will change back to the standard software view with all last opened tools as before.

Learn more about PROGRES GRYPHAX® software and the easy workflows and tools.

Watch our video tutorials.

HELPFUL? We appreciate your feedback.

We looking forward to hearing from you and remain sincerely,

Your PROGRES GRYPHAX<sup>®</sup> Team

RYF AG Showroom Bettlachstrasse 2 CH-2540 Grenchen Tel +41 32 654 21 00 Fax +41 32 654 21 09

RYF SA Showroom, Sales Office Route de Genève 9c 1291 Commugny Tél +41 22 776 82 28 Fax +41 22 776 82 29

VIDEO TUTORIALS<br>[FEEDBACK](mailto:progres@jenoptik.com)<br>Claimed<br>Astrasse 17<br>Interthur<br>25 S60 21 0<br>25 S60 21 0

ryfag@ryfag.ch